## <span id="page-0-0"></span>**Table of Contents**

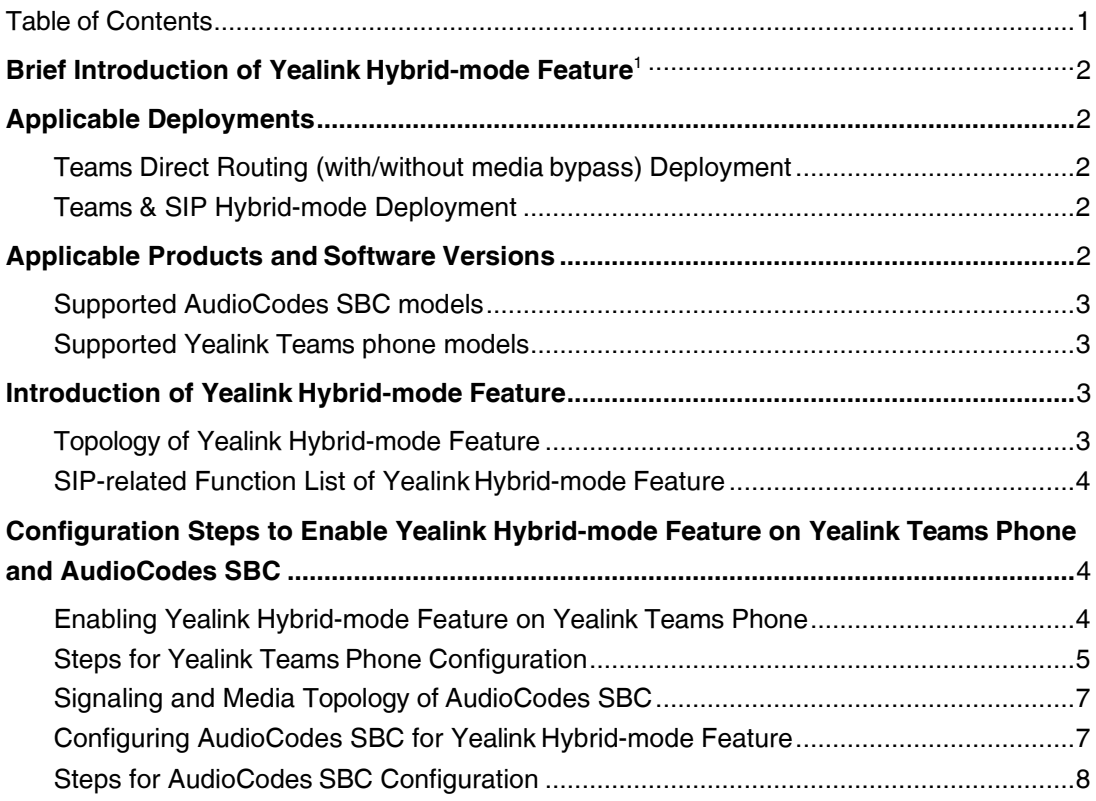

## <span id="page-1-0"></span>**Brief Introduction of Yealink Hybrid-mode Feature<sup>1</sup>**

The Teams & SIP<sup>2</sup> hybrid-mode feature on Yealink Teams IP phone is that two applications (herein referred to as Teams APP and SIP APP) run on the phone simultaneously. SIP APP can be used as a back-up communication client when Teams phone system ran into trouble. Yealink hybrid-mode

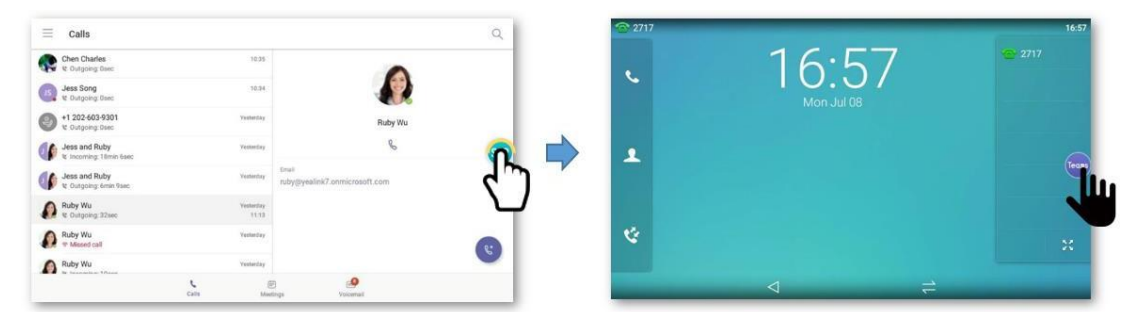

feature can also be used across an enterprise, where SIP user groups and Teams user groups need communicate with each other (typically for the customers migrating from traditional SIP solutions to Microsoft Teams solutions, and during the migration, the two groups will coexist.)

**#1** Attach a video for a more intuitive understanding of the features: [Quick View of Yealink Hybrid-mode](https://www.youtube.com/watch?v=8suAgWuyHN0)  [Feature on Teams Phone.](https://www.youtube.com/watch?v=8suAgWuyHN0)

**#2** The 'SIP' in this document means traditional UC solution using separate Open SIP devices (e.g. Yealink Open SIP IP phone) and 3<sup>rd</sup> party IP PBX (e.g. BroadSoft) without relying on Teams phone system.

## <span id="page-1-1"></span>**Applicable Deployments**

Yealink hybrid-mode feature can be applied to the following deployments:

#### <span id="page-1-2"></span>**Teams Direct Routing (with/without media bypass) Deployment**

Yealink Teams phone can work with AudioCodes SBC to use PSTN services provided by local telephone carriers. It is suitable for customers whose area is not covered by Microsoft Calling plan, or the organization has an existing contract with a PSTN carrier.

For more information, refer to Microsoft blog for [Phone System Direct Routing.](https://docs.microsoft.com/en-us/MicrosoftTeams/direct-routing-landing-page)

#### <span id="page-1-3"></span>**Teams & SIP Hybrid-mode Deployment**

Yealink Teams phone can work with AudioCodes SBC to support calls based on SIP clients and Teams clients in local deployment where SIP and Teams telephone systems go together. It is suitable for customers that need both SIP and Teams communication capabilities (as mentioned, such as the customers in migration).

**#** This document focuses on hybrid-mode deployment, refer to [Topology of Yealink Hybrid-mode](#page-2-3)  [Feature](#page-2-3) for the detailed topology.

### <span id="page-1-4"></span>**Applicable Products and Software Versions**

Yealink hybrid-mode feature applys to all Yealink Teams certified IP phone and AudioCodes Teams

#### certified SBCs,including:

#### <span id="page-2-0"></span>**Supported AudioCodes SBC models**

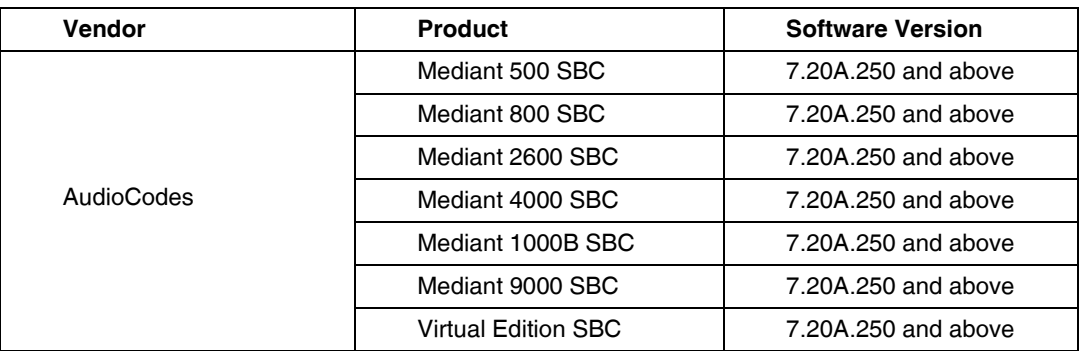

**#** For the Teams & SIP hybrid-mode deployment, you need to purchase Teams and SIP licenses from AudioCodes before deploying AudioCodes SBC. The required licenses include:

- SBC Session License
- SBC Registered Users License
- Microsoft Teams License

#### <span id="page-2-1"></span>**Supported Yealink Teams phone models**

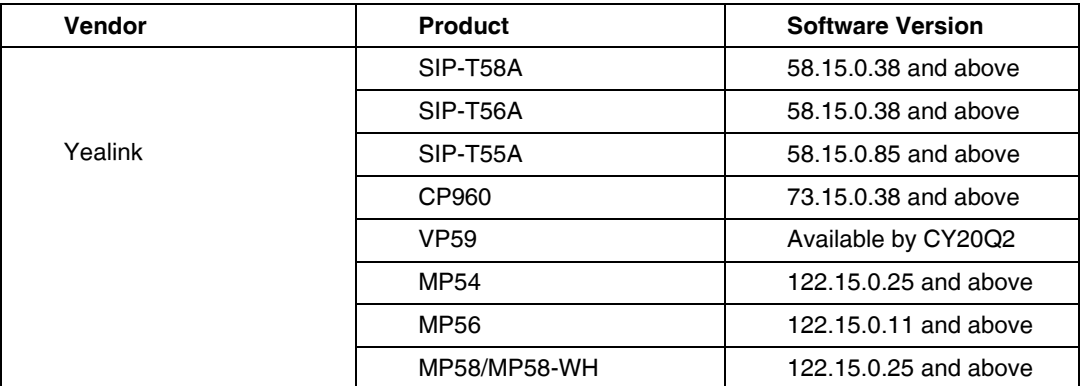

**#** The software can be downloaded from [Yealink Support.](http://support.yealink.com/documentFront/forwardToDocumentDetailPage?documentId=261)

## <span id="page-2-2"></span>**Introduction of Yealink Hybrid-mode Feature**

#### <span id="page-2-3"></span>**Topology of Yealink Hybrid-mode Feature**

In Teams & SIP hybrid-mode deployment, Teams calls will be carried by Teams phone system, but the PSTN calls from SIP client or Teams client (i.e. the Teams APP and SIP APP on Yealink Teams phone) will be mainly routed by the SBC. You can also deploy additional voice devices, such as IP PBX. The topology is as follows:

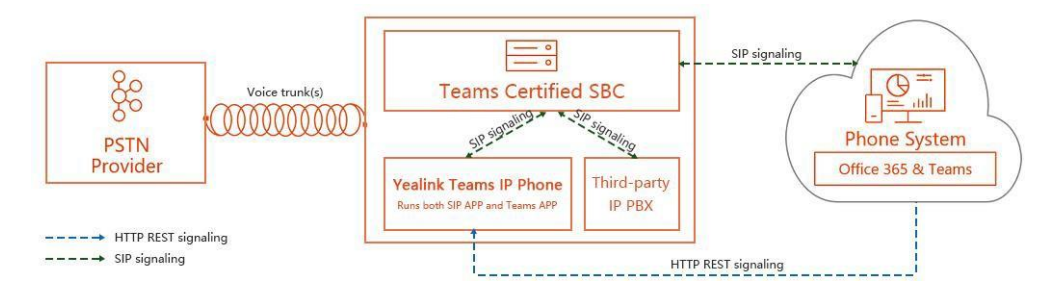

SBC can also be installed on the local virtual machine or Microsoft Azure. This document focuses on the configuration steps of installing VE SBC on the local VMware virtual machine, see Steps for AudioCodes SBC [Configuration](#page-7-1) for details.

**#** When WAN outage occurs, the SIP signaling path provided by SBC will serve as a backup communication method, the topology is as follows:

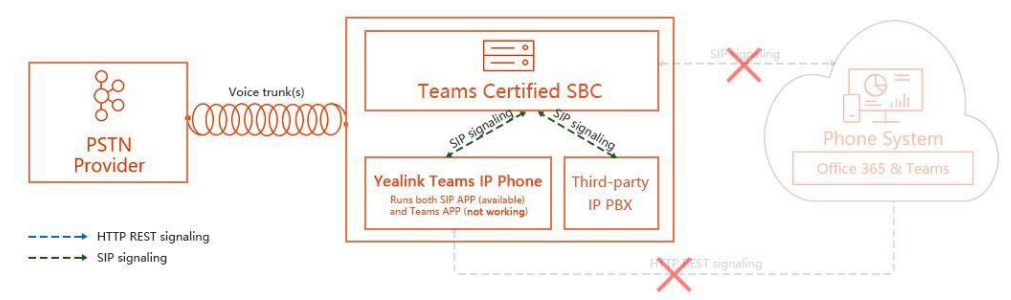

#### <span id="page-3-0"></span>**SIP-related Function List of Yealink Hybrid-mode Feature**

The SIP functions supported by Yealink Teams phone are as follows

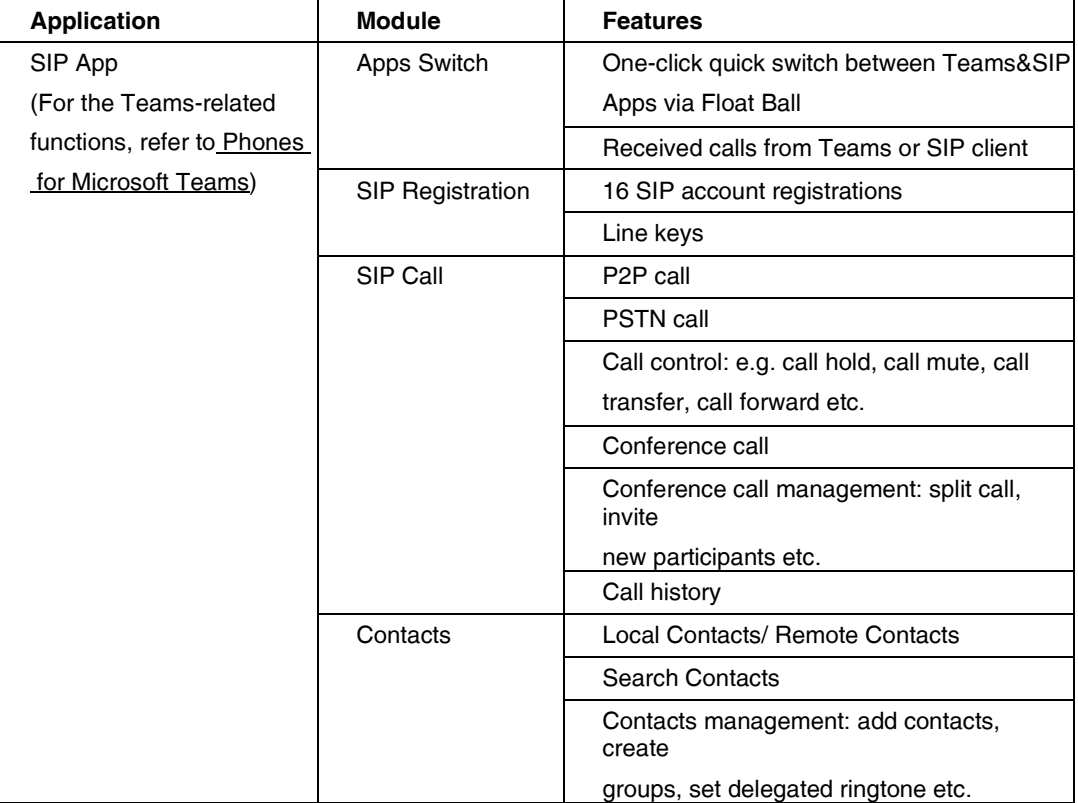

<span id="page-3-1"></span>**Configuration Steps to Enable Yealink Hybrid-mode Feature on Yealink Teams Phone and AudioCodes SBC**

<span id="page-3-2"></span>**Enabling Yealink Hybrid-mode Feature on Yealink Teams Phone**

<span id="page-3-3"></span>**1.** Precondition

If you want to configure the phones in batches, you need to build an auto provisioning (herein referred to as AutoP) server or connect the phones to Yealink device management platform (herein referred to as YDMP), and push resource files to the phones via AutoP / YDMP. To learn how to perform AutoP, refer to [AutoP Guide on Yealink Support.](http://support.yealink.com/documentFront/forwardToDocumentDetailPage?documentId=261)

If you want to configure a single phone, you need to import the resource file to the phone via the web user interface of the phone (AutoP/YDMP also work but not preferred). For detailed configuration steps, refer to [Steps for Yealink Teams Phone Configuraion.](#page-4-0)

- **2.** Configuration steps
	- a) [Configure CFG resource](#page-4-1) file
	- b) [Import the CFG resource file into a single](#page-5-0) phone
	- c) [Check whether all configurations take effect](#page-6-1) successfully

#### <span id="page-4-0"></span>**Steps for Yealink Teams Phone Configuration**

- <span id="page-4-1"></span>1. Configure CFG resource file
	- a) You can write a CFG file by yourself, or you can access CFG Resource Files for Yealink Hybrid[mode](https://drive.google.com/open?id=1_sInKhRWlXVq2jvVaui54EPrqYqMstm3)

[Feature](https://drive.google.com/open?id=1_sInKhRWlXVq2jvVaui54EPrqYqMstm3) to download sample CFG files directly. The CFG file corresponding to the phone model is as follows. Select the corresponding CFG file and import it into the phone.

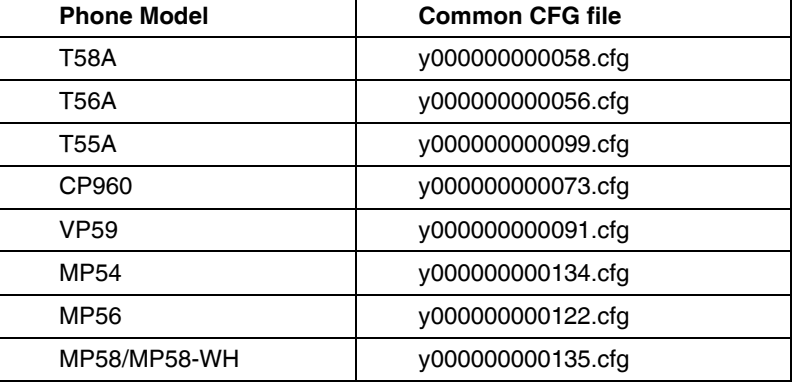

b) In the CFG file, the required parameters are as follows (The configuration shall be split into two steps)

<span id="page-4-2"></span># Step 1

#!version:1.0.0.1

features.hybrid\_mode.enable=1

<span id="page-4-3"></span># Step 2

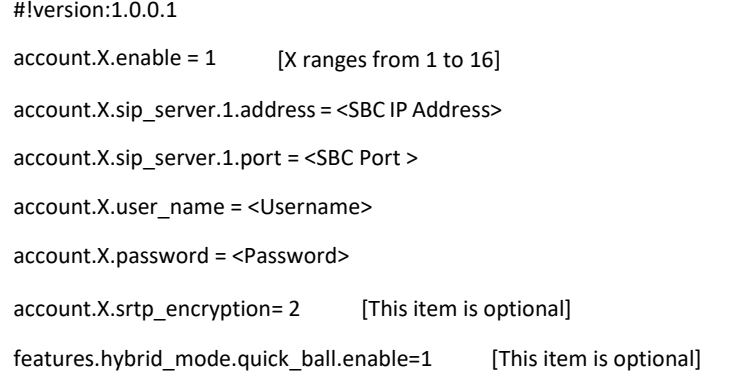

# The parameters are described in detail as below

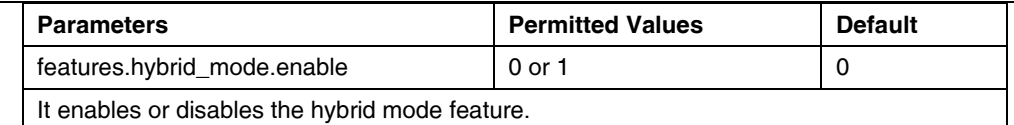

0-Disabled, the Hybrid Mode configuration is not display on the phone user interface and the Account and Directory configurations are not display on the webuser interface. 1-Enabled

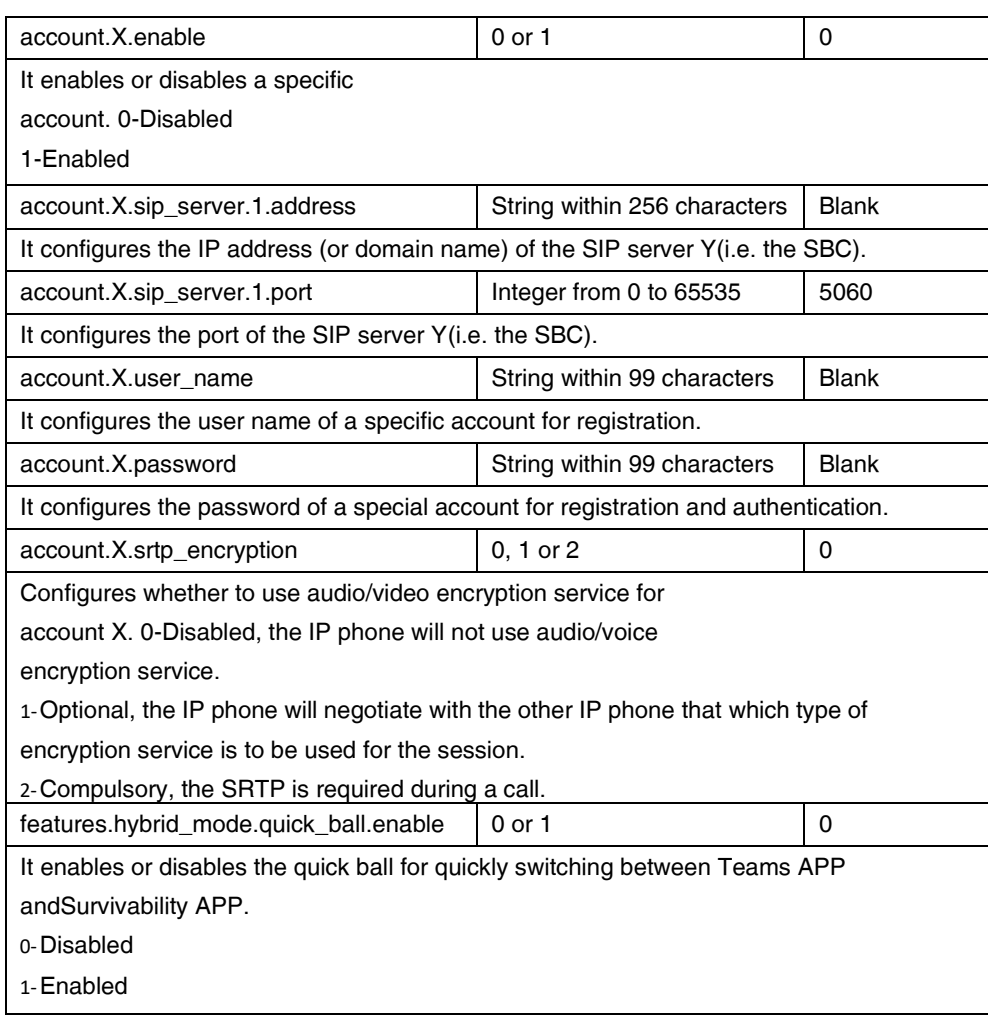

- <span id="page-5-0"></span>2. Import the CFG resource file into a single phone
	- a) Use the Teams phone's IP to access the web user interface (the default credential: admin/admin).
	- b) On web user interface, click **Settings** -> **Configurations**, find **Import CFG**

**Configuration File** and import the first CFG file from **[Step 1](#page-4-2)** to enable hybrid-mode feature. If the file is imported successfully, the phone will restart automatically with

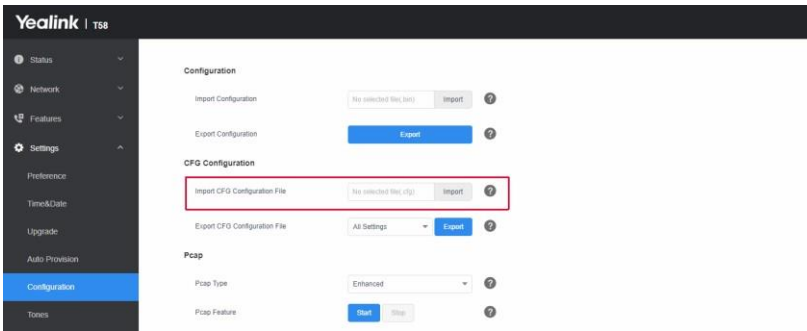

hybrid-mode feature enabled.

- c) Repeat the last step to import the second CFG file from [Step](#page-4-3) 2 for account configuration. Or, you can configure the account via web user interface directly instead of auto provisioning.
	- **#** To configure phones in batches, refer to [Precondition.](#page-3-3)
- <span id="page-6-1"></span>3. Check whether all configurations take effect successfully
	- a) On phone user interface, click **Settings** -> **Device Settings**, you can find that **Hybrid Mode** option appears, and you can open SIP APP by clicking **Access Survivability App**. You can also enable **Quick Ball** for a quick switch between Teams APP and SIP

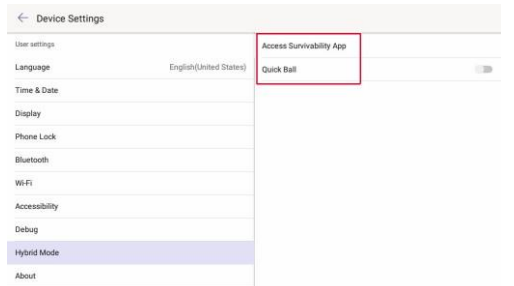

b) With SIP APP open, you can find that the registered account is displayed in the account list on the right.

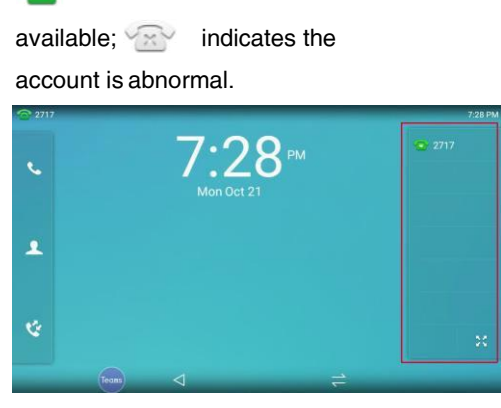

#### <span id="page-6-0"></span>**Signaling and Media Topology of AudioCodes SBC**

**indicates the account is** 

The signaling and media topology of AudioCodes SBC is as follows,

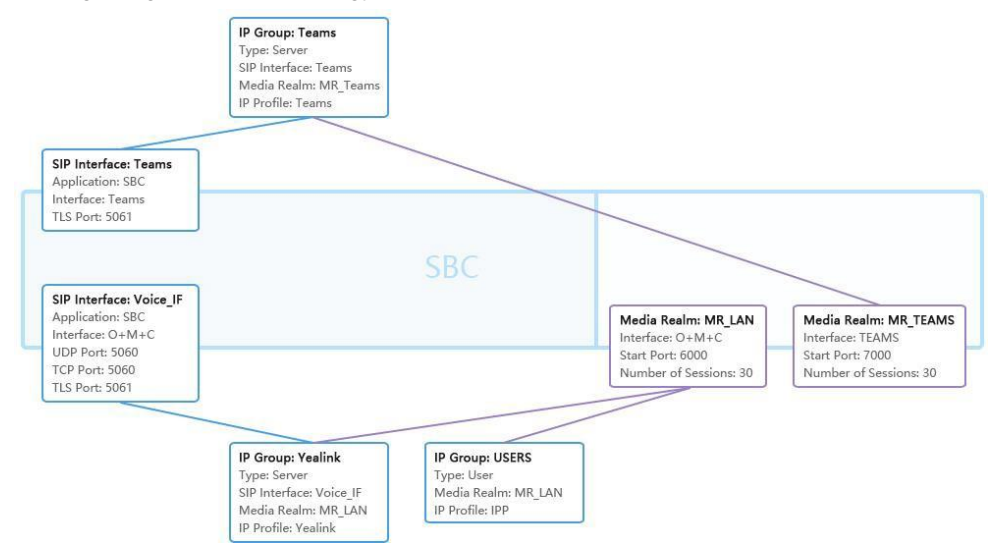

If you have trouble in setting up AuidoCodes SBC, please contact Audiocodes support team in your area.

#### <span id="page-7-0"></span>**Configuring AudioCodes SBC for Yealink Hybrid-mode Feature**

**1.** Precondition

The local physical environment for SIP communication needs to be set up in advance, and the parameters for network connection on AudioCodes SBC should be configured. There should be a network access for the local SIP calls and outbound PSTN calls:

- Separate **IP Interface**
- Separate **Ethernet Devices** and **Ethernet Groups**
- Separate **Physical Ports**
- Separate **TLS Contexts**
- Separate **Internal SRV Entry**

# The Team Direct Routing deployment needs be set up and the SBC configuration needs be completed in advance.

- **2.** Configuration steps
	- a) [Create IP](#page-7-2) Profiles
	- b) [Create Default Routing](#page-8-0) Policies
	- c) [Create Default](#page-8-1) SRDs
	- d) [Create Media](#page-8-2) Realms
	- e) Create SIP Interfaces
	- f) Create Proxy Policies
	- g) [Create IP](#page-9-1) Groups
	- h) Create [Classifications](#page-10-0)
	- i) [Create Call Routing](#page-11-0) Policies

#### <span id="page-7-1"></span>**Steps for AudioCodes SBC Configuration**

<span id="page-7-2"></span>**1.** Create IP Profiles

IP Profiles (3)

Create IP Profiles to configure the media mode used by Teams phones during registrations and calls. Enable SRTP if encryption media is required. Click **CODERS & PROFILES** -> **IP Profiles**, and create an IP Profile for outbound PSTN calls, e.g. named **Yealink**. Attach the parameters for

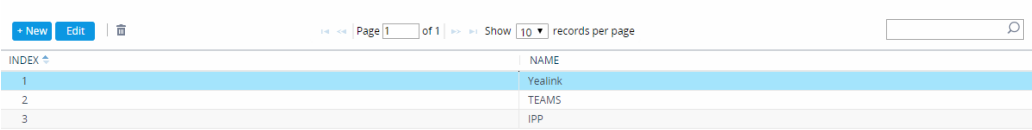

your reference.

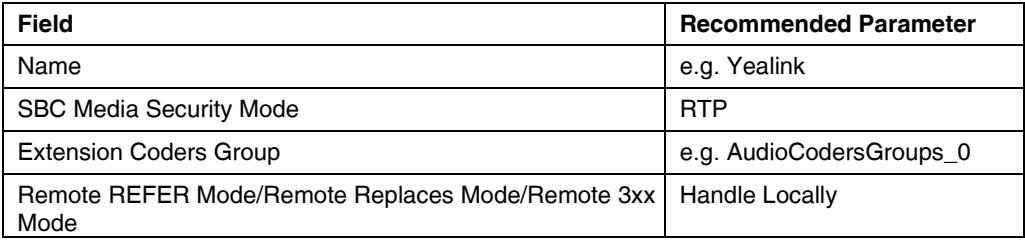

Create another IP Profile for local SIP calls, e.g. named **IPP**

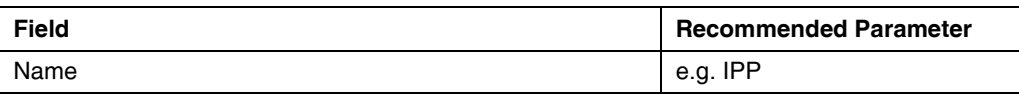

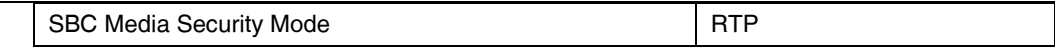

#### <span id="page-8-0"></span>**2.** Create Default Routing Policies

Create a default routing policy that applies to all call routings. Click **SBC** -> **Routing** -> **Routing Polices** and create a new item, e.g. named **Default\_SBCRoutingPolicy**. Keep the original parameters for each configuration.

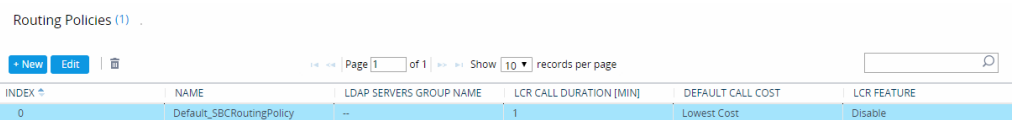

#### <span id="page-8-1"></span>**3.** Create Default SRDs

Create a single SRD and apply to all SIP Interfaces and IP Groups, and then invoke the routing policy you created earlier. Click **CORE ENTITIES** -> **SRDs** and create new item, e.g. named **DefaultSRD**.  $SRDs(1)$ 

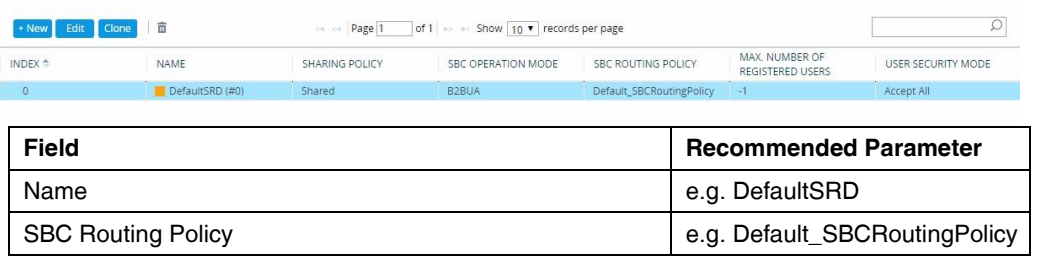

<span id="page-8-2"></span>**4.** Create Media Realms

To create Media Realms, click **CORE ENTITIES** -> **Media Realms** and create a new item, e.g. named **MR\_LAN**. You can randomly assign some ports to Media Realms, depending on the number of concurrent SIP calls across your organization.

# Once configured, to apply Media Realms to specific calls, you need to assign them to SIP Interfaces and IP Groups.

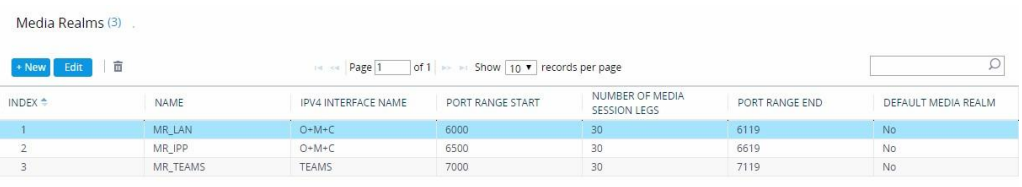

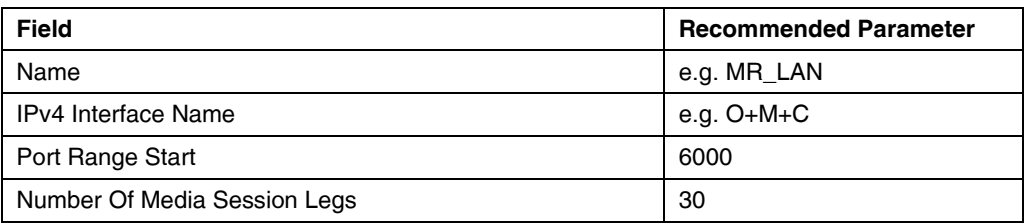

<span id="page-8-3"></span>**5.** Create SIP Interfaces

To create the interface to be called when registering a phone, you need to configure IP interface, port, protocol, and media template for phone registration. Click **CORE ENTITIES** -> **SIP Interfaces** and create a new item, e.g. named **Voice\_IF**.

# (Optional) You can enable TLS authentication, but you need to configure TLS contexts in advance.

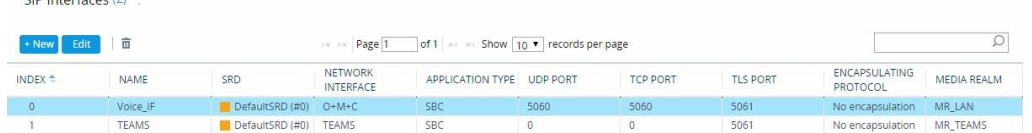

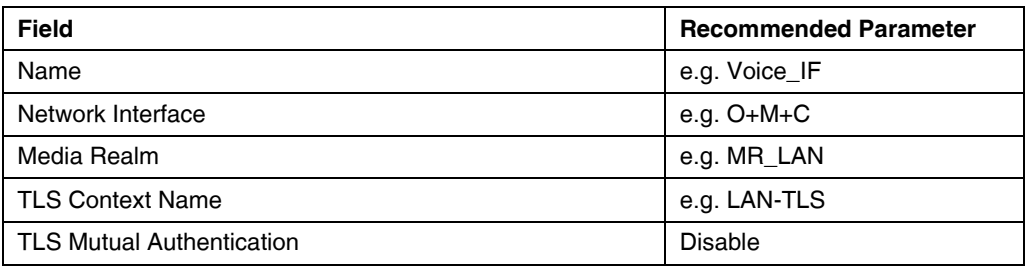

<span id="page-9-0"></span>**6.** Create Proxy Policies

CID Interfaces (2)

Create a proxy policy for outbound PSTN calls and then invoke the SIP Interface created earlier. Click **CORE ENTITIES** -> **Proxy Set** and create a new item, e.g. named **Yealink**.

Proxy Sets (3)

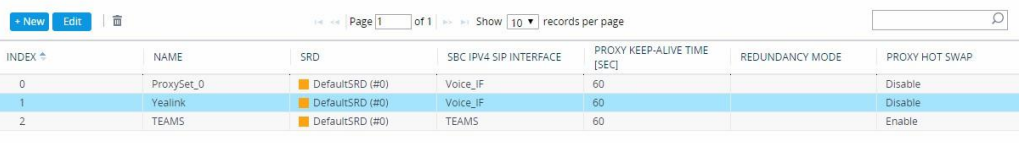

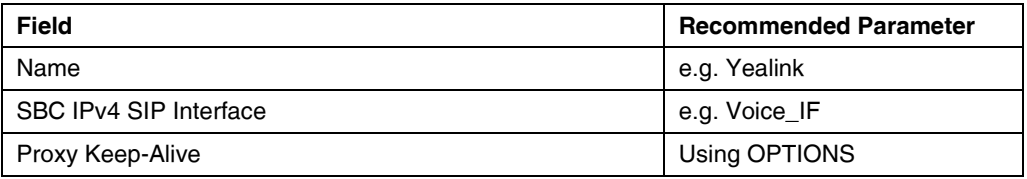

<span id="page-9-1"></span>**7.** Create IP Groups

To create an IP Group for local SIP calls, Click **CORE ENTITIES** -> **IP Group** and create a new item, e.g. named **USERS**.

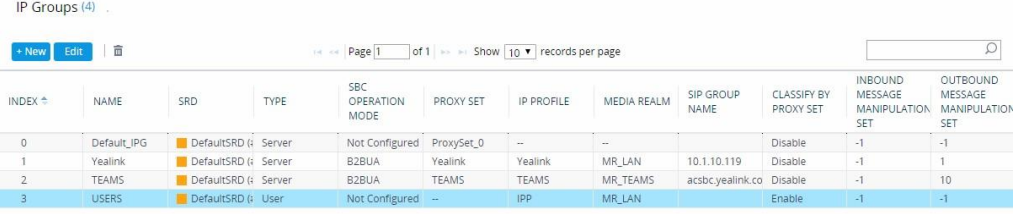

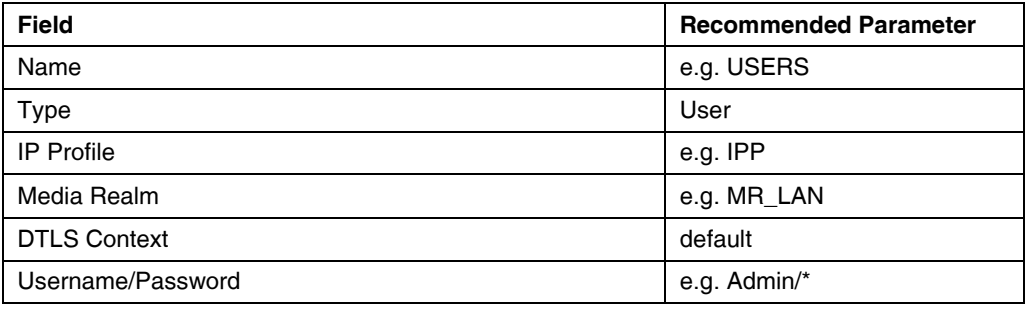

Create another IP Group for outbound PSTN calls, e.g. named **Yealink**.

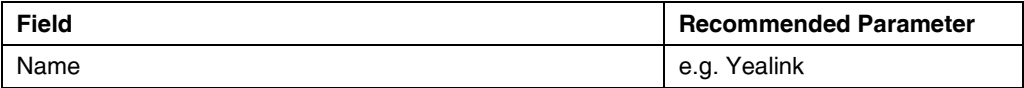

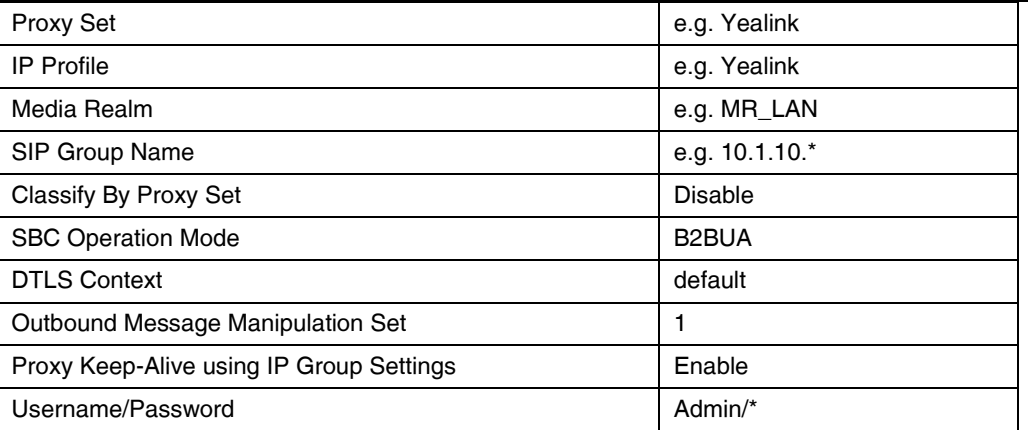

#### <span id="page-10-0"></span>**8.** Create Classifications

To create Classification, you need to assign the incoming SIP dialog - initiating to a specific IP Group. Click

**SBC** -> **Classification** and create a new item for outbound PSTN calls, e.g. named **Yealink**.

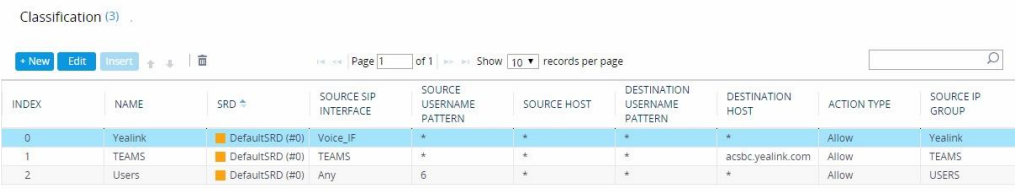

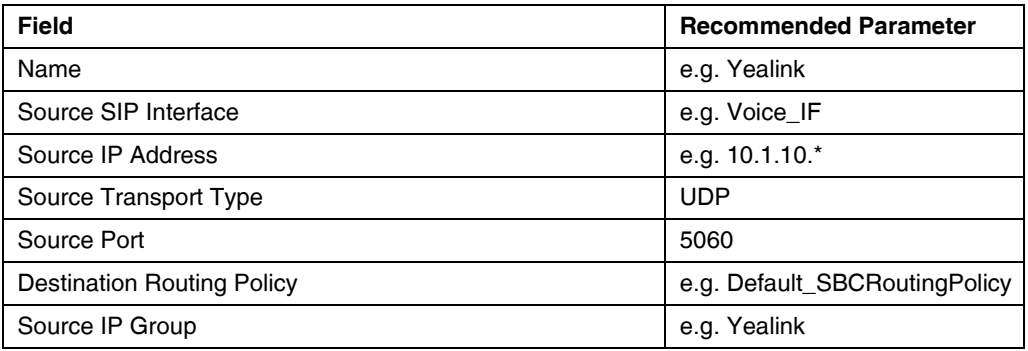

Create another item for local SIP calls, e.g. named **Users**.

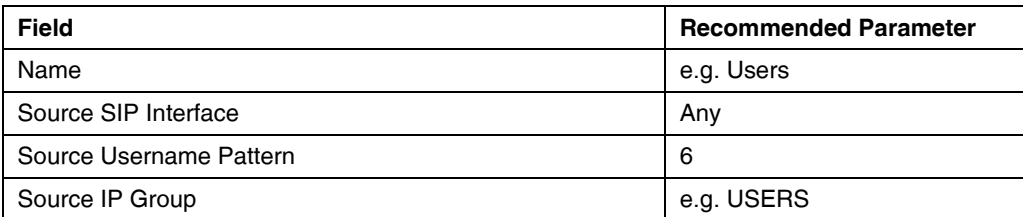

# To Create SIP accounts, double click **SOURCE SIP INTERFACE** and create account rules. For example, you can set the user account starting with 6 but ending with any number and without any length limit. The following rules allow you to register a username starting with 6.

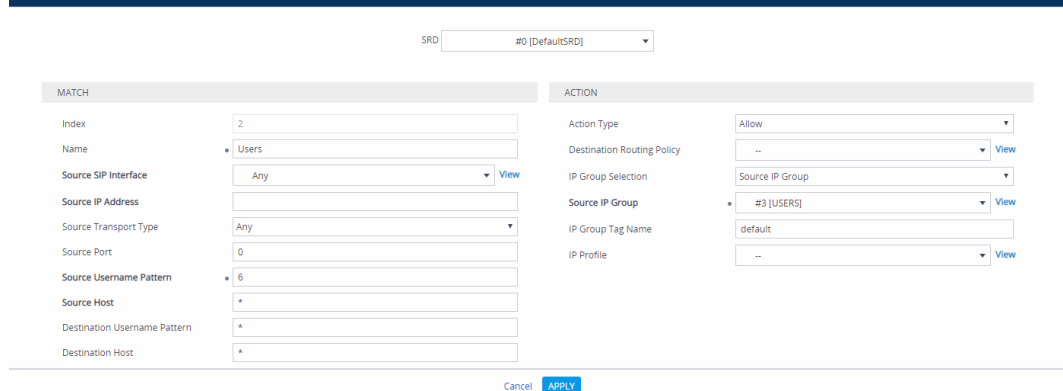

<span id="page-11-0"></span>**9.** Create Call Routing Policies

To create Call Routing policies, click **SBC** -> **Routing** -> **IP to IP Routing** and create new items. IP-to-IP Routing (10)

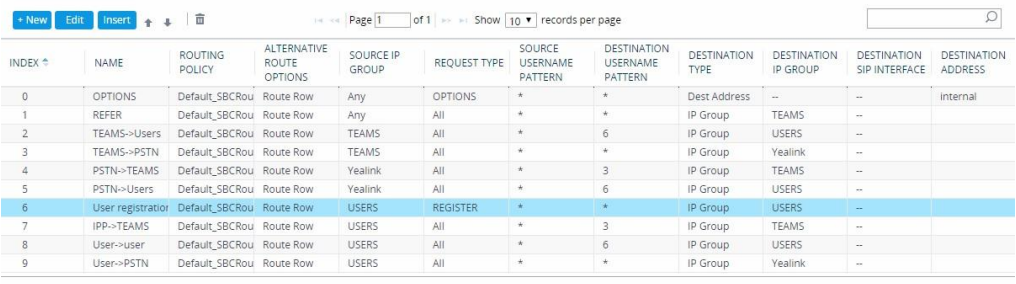

a) First of all, create a rule of user registration for SIP clients, e.g. named **User registration**, without any filtering, and passing all characters by default.

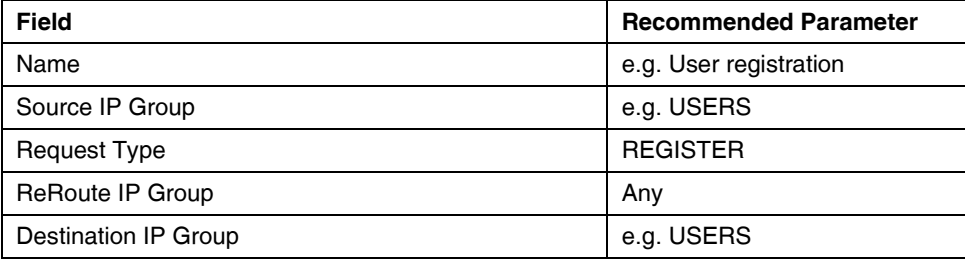

b) Create a routing policy for local SIP calls, e.g. named **User**→**User**.

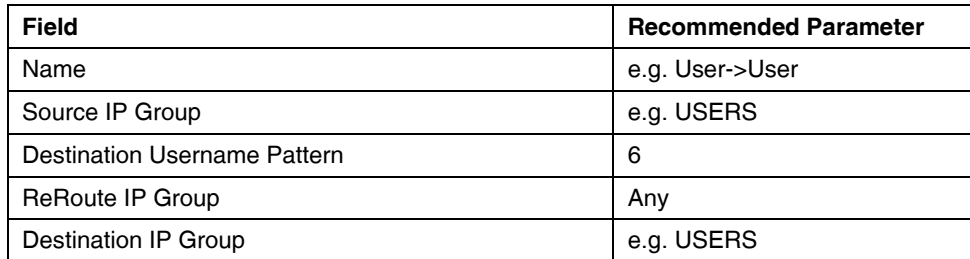

c) Create routing policies for the calls from SIP to PSTN and PSTN to SIP, e.g. named **Users**→ **PSTN** and

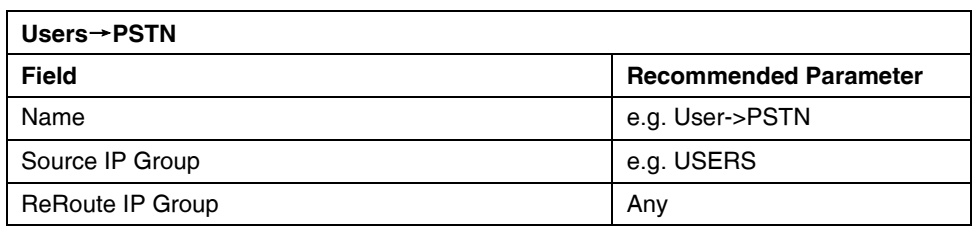

#### **PSTN**→**Users**.

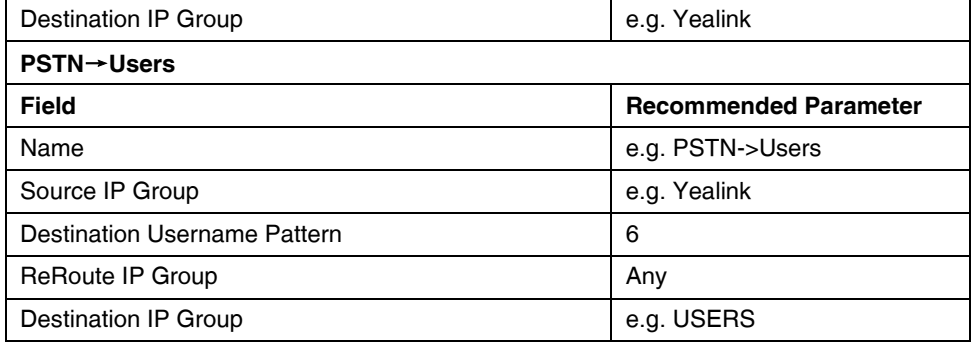

#### **d)** Create routing policies for the calls from Teams to SIP and SIP to Teams, e.g. named **IPP**→ **TEAMS**

#### and **Teams**→**Users**.

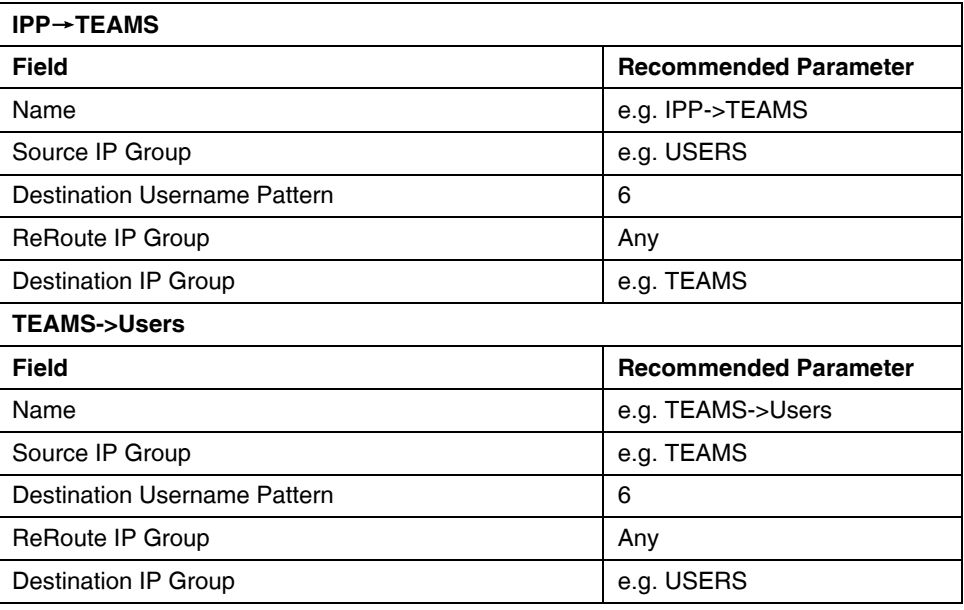

# Several routing policies applied to Teams Direct Routing deployment need to be configured in advance.